# CVP報告伺服器概述和故障排除

## 目錄

簡介 資料庫表 摘要表和彙總表 CVP 8.x和9.0報告資料庫之間的差異 報表伺服器過載 疑難排解 故障和恢復 — 報告伺服器部分 報告伺服器故障 資料庫連線失敗 未完成的呼叫 恢復模式 跟蹤級別和日誌檔案 聚合器調試和日誌 資料庫空間問題

## 簡介

本檔案將概述思科整合客戶語音入口網站(CVP)報告伺服器,並提供疑難排解步驟。

- 報告服務從Cisco Unified IP Interactive Voice Response(IVR)服務、會話發起協定(SIP)服務 (如果使用)和Cisco Unified CVP語音XML(VXML)伺服器接收報告資料。然後,該服務將資料 轉換並寫入Informix報告資料庫,該資料庫在呼叫中心環境中用作歷史報告。
- 然後,報告服務會分析這些消息,將其轉換為適用的結構化查詢語言(SQL)語句批次,並通過 Java資料庫連線(JDBC)API將它們執行到SQL資料庫中。

## 資料庫表

CVP表分類為:

- 呼叫表
- VXML表
- 摘要/彙總表
- 查詢和引用表
- CallBack表提供

呼叫從呼叫表開始,並通過CallGUID列連結到VXMLSession表。

附註:統一CVP日期時間記錄為UTC時間;例外是dbdatetime,它被記錄為本地時間。

Localtimezoneoffset是Call表中的列,其中包含從UTC偏移的分鐘數,以便匯出本地時間。這 可以用作間隔。

### 摘要表和彙總表

統一CVP報告伺服器包括一個彙總過程,該流程將呼叫表和VXMLElement表中的資料彙總到新的彙 總表中。

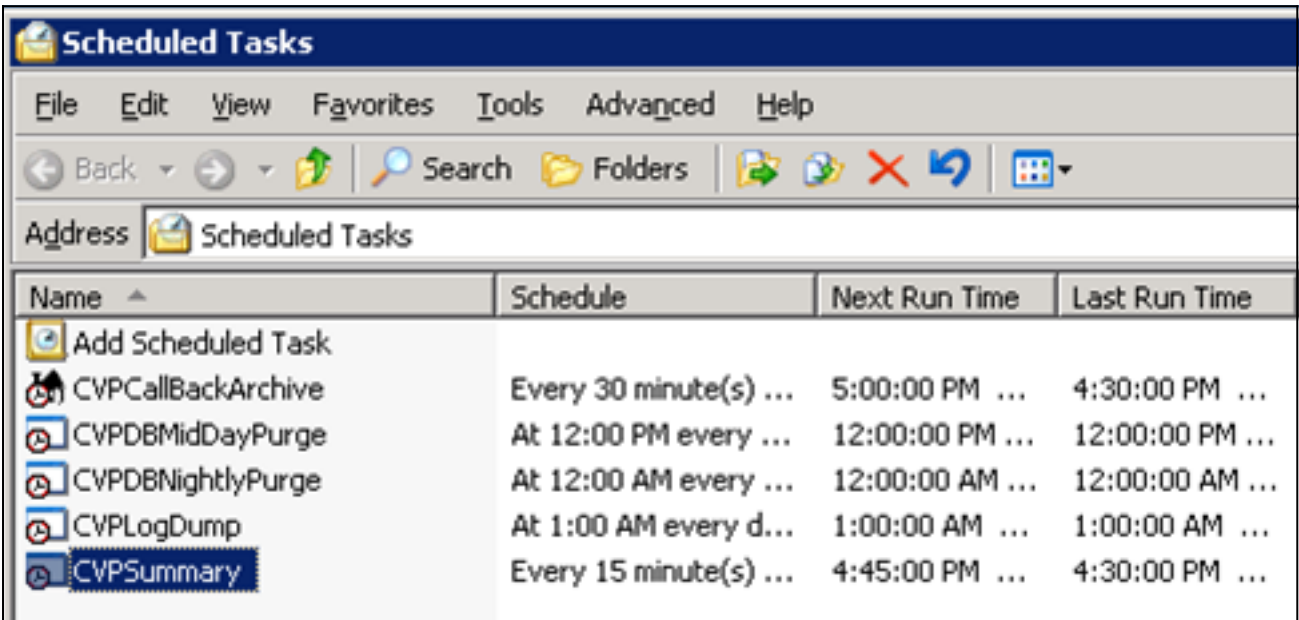

報告的摘要表包括:

- ApplicationSummary 15
- ApplicationSummary\_Daily
- ApplicationSummary\_Weekly
- ApplicationSummary Monthly
- $\cdot$  Call 15
- Call Daily
- Call weekly

表是根據此計畫建立的:

- 每日表格在15分鐘表格後面的一天填充。
- 每週表由每日表填充,一旦針對所述周完全填充這些表。
- 每月表格由每週表格填寫,一旦在相關月份完全填寫。

請參閱思科錯誤ID [CSCue65248](https://tools.cisco.com/bugsearch/bug/CSCue65248), 「CVP Reporting summary tables are not populated」。 在 CVP報告伺服器中,不會填充摘要表。此問題是由於CVP 9.0中引入的每月摘要指令碼。

## CVP 8.x和9.0報告資料庫之間的差異

僅Windows 2008 R2伺服器支援統一CVP 9.0(1)報告資料庫。由於Windows 2003支援統一CVP 8.x報告資料庫,因此沒有直接更新統一CVP 9.0(1)報告資料庫。

有關遷移說明,請參閱《安裝指南》。請注意:

- 如果電腦已經是域的一部分,則無法安裝報告伺服器元件。
- 報表伺服器元件不能安裝在屬於域的伺服器上。安裝該元件要求本地安全策略的優先順序高於 組策略控制檯中的相同安全策略,如果伺服器是域的一部分,則無法這樣做。但是,安裝後 ,可以將伺服器新增回域,因為這不需要在伺服器上運行任何本地策略。

安裝後任務的差異包括:

- 4.x、7.x報告資料庫 以Informix使用者身份登入,然後運行以下批處理檔案: ReportingRunAsInformix.bat。ReportingRunAsCVP\_DbAdmin.bat。
- 8.x報告資料庫 以Informix使用者身份登入,然後運行此批處理檔案: CVP\_Database\_Config.bat。
- 9.x報告資料庫 安裝後過程不需要批處理檔案。

使用者的主要區別在於,使用9.x時,Informix使用者已不復存在。相反,cvp\_dbadmin使用者是資 料庫的所有者。

### 報表伺服器過載

Cisco MCS-7845報告伺服器每秒可處理420條消息。

使用以下等式來確定每個VoiceXML應用程式每秒生成的報告消息數:

A# = %CPS \* CPS \*消息

其中:

- %CPS =使用此VoiceXML應用程式的呼叫的百分比
- CPS =每秒呼叫數
- MSG =此應用程式生成的報告消息數

使用以下公式新增每個應用程式生成的消息:

A(總計)= A1+ A2+?..+An

其中A(total)是VoiceXML應用程式每秒生成的報告消息總數。

每個元素或活動的報告消息數在[Cisco Unified Customer Voice Portal\(CVP\)解決方案參考網路設計](//www.cisco.com/en/US/docs/voice_ip_comm/cust_contact/contact_center/customer_voice_portal/srnd/9_0/CCVP_BK_C7053373_00_cvp-srnd.pdf) [\(SRND\)版本9.0\(1\)中的表17中。](//www.cisco.com/en/US/docs/voice_ip_comm/cust_contact/contact_center/customer_voice_portal/srnd/9_0/CCVP_BK_C7053373_00_cvp-srnd.pdf)

為簡單起見,您可以使用此查詢計算每秒寫入vxmlsession表的平均消息數:

select count(\*)/86400 from vxmlsession where dbdatetime between '2012-12-12 00:00:00' and '2012-12-13 00:00:00'" 對以下14個表運行此查詢:

- 1. 通話
- 2. 呼叫事件
- 3. CallICMInfo
- 4. OutgoingECCVariable (與CCB相關)
- 5. VXMLCustomContent
- 6. VXMLElement
- 7. VXMLElementDetail
- 8. VXMLElementFlag
- 9. VXMLError
- 10. VXMLHotEvent
- 11. VXMLHotLink
- 12. VXMLSession
- 13. VXMLSessionVariable
- 14. VXMLVoiceInteractDetail

新增結果以獲取報告伺服器每秒接收的平均郵件數。

### 疑難排解

如果報告伺服器超載,報告日誌包含以下警報:

CVP\_8\_0\_RPT-1-REPORTING\_DB\_ALERT\_RAISE\_ALERT!!!!! The total JDBC\_messages\_queue size has exceeded the critical limit 300000 .... All the JDBC messages will be dropped. [id:4014]

CVP\_8\_0\_RPT-1-REPORTING\_DB\_ALERT\_RAISE\_ALERT!!!!! The total JDBC messages queue size has exceeded the max limit 250000 .... Some of the JDBC messages may be dropped. [id:4014]

### 故障和恢復 — 報告伺服器部分

報告伺服器進入部分服務有幾種情況。但是,「部分服務」並不一定表示存在問題。

#### 報告伺服器故障

如果報告伺服器發生故障,呼叫伺服器會快取發往報告伺服器的消息,記憶體中最多可儲存 200,000條消息。達到此限制後,所有新的消息詳細資訊都會被丟棄。

附註:對於UCS平台,必須修改報告伺服器上的「接收緩衝區數」設定,以便最大限度地提 高虛擬平台上的完全報告和呼叫負載。如果在安裝作業系統後未修改此設定,則在 CallServer上備份消息,並且消息隊列將填滿。您會看到每秒呼叫數(CPS)急劇下降。

執行以下步驟,將報告伺服器TCP設定上的接收緩衝區數設定為4096(最大值):

- 1. 在報告伺服器上,按一下控制面板 > 網路連線。
- 2. 按一下右鍵「Network Connection(網路連線)」。
- 3. 按一下Advanced頁籤。
- 4. 在「屬性」頁籤下,選擇「接收緩衝區數」。
- 5. 在值文本框中, 輸入4096。
- 重新啟動報表伺服器。 6.

請參[閱整合CVP的虛擬化:UCS網路配置](http://docwiki.cisco.com/wiki/Virtualization_for_Unified_CVP#UCS_Network_Configuration)以瞭解其他資訊。

如果資料庫連線失敗,報告伺服器會發出簡單網路管理協定(SNMP)警報,並開始將消息儲存到使用 者指定的限制範圍內的永久檔案(%CVP\_HOME%\tmp\CVPReporting.tmp)。在這段時間內,報告伺 服器處於服務中。當達到限制的75%時,會向日誌檔案中寫入一條警告。當達到100%的限制時,將 傳送SNMP警報,並且報告伺服器進入部分服務。任何新郵件都可能被丟棄。

當資料庫連線恢復時,報告伺服器將進入恢復模式,並將其狀態更改為「部分服務」(如果它尚未 處於該狀態)。 然後,它開始從%CVP\_HOME%\tmp\CVPReporting.tmp檔案讀取消息並將它們提 交到資料庫。根據檔案的大小,將所有資料提交到資料庫可能需要幾個小時。恢復期間傳入的新消 息將在記憶體中緩衝。

但是,無論伺服器的模式或狀態如何,報告伺服器可以緩衝的消息數都有限制;

- •當緩衝的消息數達到100,000時,會向使用者傳送SNMP警報作為警告。
- 在200,000條消息時,將發出另一個SNMP警報,丟棄所有新消息的詳細資訊,並且僅保留基本 資料(如呼叫、呼叫事件和會話資訊)。在200,000條消息上,報告伺服器也會將其狀態更改為 Partial Service(如果它尚未處於該狀態)。
- 當緩衝消息的總數達到300,000時,將傳送另一個SNMP警報,並且從此點開始丟棄所有新消息 。
- 當記憶體中的消息數回落到50,000以下時,會發出一個SNMP警報,表明隊列大小已恢復正常 ,並且報告伺服器的狀態恢復為正在服務。

如果在啟動時存在永久性檔案,則報告伺服器將處於「部分服務」狀態並進入恢復模式。

#### 未完成的呼叫

當報告伺服器恢復未完成的呼叫時,還可以轉到部分服務。

在報告伺服器日誌中看到以下消息:

%CVP\_8\_0\_RPT-1-REPORTING\_STATE\_CHANGE: **REPORTING Subsystem state changed to RPT SS RPT1 changes its state to Partial Service cause Unfinished calls recovery started** [id:4001]

日誌還包含有關這些呼叫恢復的資訊。請記住,恢復過程可能需要很長時間!

%CVP\_8\_0\_RPT-6-REPORTING\_INFO: Recover Uncompleted call: 73 CallGUID:90DAAAC91000013C01075FC253EF37A4 Event Id: 11 CauseId: 0 [id:4000] ... %CVP\_8\_0\_RPT-6-REPORTING\_INFO: Recover Uncompleted call: 129 CallGUID:673A58361000013C087A209E53EF37A5 Event Id: 0 CauseId: 0 [id:4000] 完成未完成的呼叫後,將看到這些消息,並且報告伺服器將返回到「正在服務」狀態:

%CVP\_8\_0\_RPT-6-REPORTING\_INFO: Recover CallRegistry finished [id:4000] %CVP\_8\_0\_RPT-6-REPORTING\_INFO: initKeepAliver() -- **processed unfinished calls** [id:4000] %CVP\_8\_0\_RPT-1-REPORTING\_STATE\_CHANGE: REPORTING Subsystem state changed to RPT SS RPT1 changes its state to **In Service** cause Normal Operation [id:4001]

#### 恢復模式

可以刪除%CVP\_HOME%\tmp\CVPReporting.tmp檔案,以避免恢復過程並使報告伺服器恢復服務 。以下過程介紹了如何繞過恢復過程:

- 1. 停止CVP呼叫伺服器服務。
- 2. 導航到%CVP\_HOME%\tmp。
- 3. 重新命名CVPReporting.tmp檔案。
- 4. 啟動CVP呼叫伺服器服務。

請參閱思科錯誤ID <u>CSCtu43570</u>,「CVPReporting.tmp超出大小限制且無法及時復原。」 新的呼 叫報告資料丟失,因為無法完全讀取該檔案。硬碟已滿,最終導致「磁碟空間不足」的情況。

此問題已在Unified CVP 8.5(1)SR18和8.5(1)SR6報告資料庫中修復。

#### 跟蹤級別和日誌檔案

編輯<install\_dir>\Cisco\CVP\conf\reporting.properties檔案,以在報告伺服器日誌中設定跟蹤級別。 範例如下:

RPT.traceMask = 0x810000 RPT.logLevel = DEBUG

### 聚合器調試和日誌

這些摘要使用ciscoadmin資料庫中的兩個表:agg\_schedule和agg\_statements。

<CVP\_HOME>\logs\reporting.txt檔案顯示聚合是否已運行。

以下過程介紹了如何為aggregator.bat作業啟用其他跟蹤:

- 1. 等待至少15分鐘。
- 2. 編輯<CVP\_HOME>\bin\aggregator.bat檔案。將.bat檔案的值更改為此預設值:

```
echo call sp_sched_agg(); | dbaccess ciscoadmin
    到:
    echo call sp_sched_agg('D'); | dbaccess ciscoadmin
調試日誌寫入CVP_HOME>\logs\Agg_Debug.out檔案。
```
#### 資料庫空間問題

附註:在不同的實現中已經看到過此空間問題。由於此問題的解決方案涉及深入的Informix技 術知識,因此如果您遇到此問題,請聯絡思科技術協助中心(TAC)。

此程式說明疑難排解程式:

- 1. 升級至Unified CVP 8.0(1)報告資料庫。
- 2. 運行CVP\_Database\_Config.bat檔案,並發現問題:

C:\Cisco\CUP\bin>CUP\_Database\_Config.bat<br>23:41:54 Wed Dec 19 2012dbaccess sysmaster c:/temp/cupck.sql 2>NUL Modifying Locale for Informix shortcut<br>C:\Cisco\CUP\bin\chg.exe C:\db\informix\cvp\_db\_wp17cvprpt1a.cmd /F:"CP1252" /R:"<br>UTF8" > NUL UIF8" > NUL<br>C:\Cisco\CUP\bin\chg.exe C:\db\informix\cup\_dl\up17cuprpt1a.cmd /F:"8859-1" /R:"<br>UIF8" > NUL<br>C:\Cisco\CUP\bin\chg.exe C:\db\informix\cup\_db\_wp17cuprpt1a.cmd /F:"8859-1" /R:"<br>C:\Cisco\CUP\bin\chg.exe C:\db\infor

3. 檢視c:\temp\cvpupg.sql檔案。內容為:

call upg\_est(); UNLOAD to "c:/temp/upgvars.out" SELECT estimate1, estimate2, retention,log\_space\_needed,minlog,maxlog FROM cvp\_data:upg\_estimate;

4. 連線到資料庫。當您嘗試檢查upg\_estimate表時,它不存在。

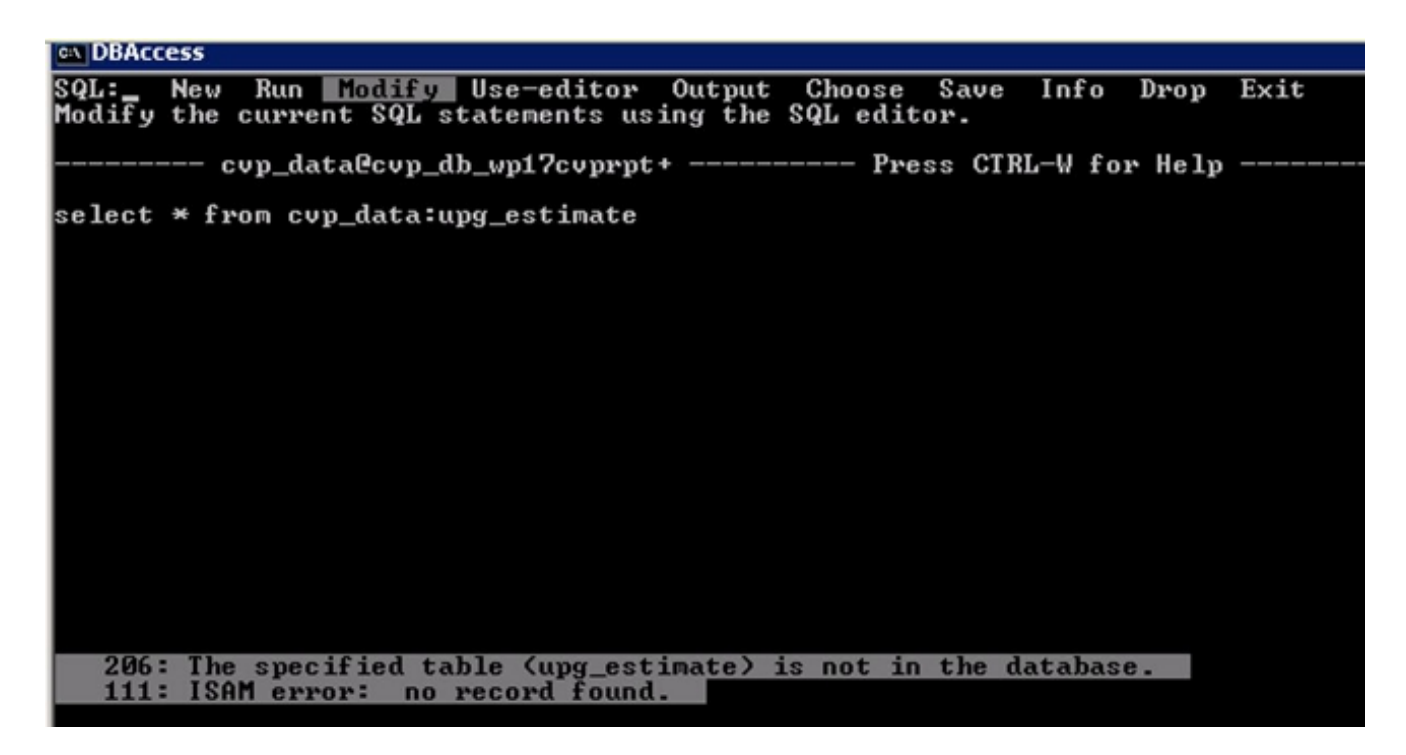

5. 檢查c:\Temp\CiscoUnifiedCVPDB.log檔案,然後檢視以下錯誤:

```
23:41:54 Wed Dec 19 2012 : dbaccess cvp_data
  C:\Cisco\CVP\informix_frag\upg_est.sql
  Database selected.
  312: Cannot update system catalog (sysprocbody).
  131: ISAM error: no free disk space
  Error in line 26
  Near character position 11
  23:41:54 Wed Dec 19 2012 : dbaccess cvp_data c:/temp/cvpupg.sql 2>NUL
  Database selected.
   206: The specified table (upg_estimate) is not in the database.
6. 檢查upg_est.sql。upg_estimate表的內容為:
```
 SELECT COUNT(\*) INTO tmp\_int FROM systables WHERE tabname='upg\_estimate'; IF tmp\_int=0 THEN CREATE TABLE upg\_estimate ( estimate1 INTERVAL HOUR TO MINUTE, estimate2 INTERVAL HOUR TO MINUTE, retention SMALLINT, log\_space\_needed INTEGER, minlog INTEGER, maxlog INTEGER );

但是,不會建立此表。

連線到DBAccess,然後運行以下查詢: 7.

SELECT COUNT(\*) FROM systables WHERE tabname='upg\_estimate'; 該查詢返回0,因此應該已經建立了表。

8. 嘗試在DBAccess中手動建立表:

```
CREATE TABLE upg_estimate (
   estimate1 INTERVAL HOUR TO MINUTE,
  estimate2 INTERVAL HOUR TO MINUTE,
  retention SMALLINT,
  log_space_needed INTEGER,
  minlog INTEGER,
  maxlog INTEGER
  );
您會收到錯誤訊息:
```
261: Cannot Create file for table (informix.upg\_estimate).

- 131: ISAM error: no free disk space
- 9. 運行onstat d命令,並驗證最後一個區塊沒有足夠的空間:

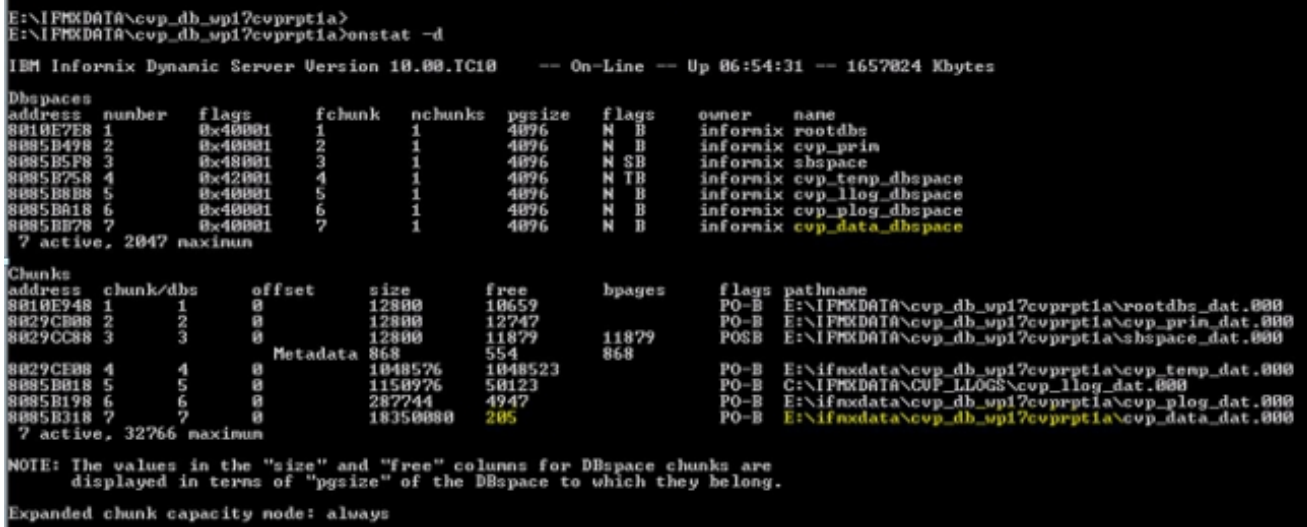

- 10. 以「Informix」使用者身份登入CVP Informix框。
- 在E:\ifmxdata\cvp\_db\_wp17cvprpt1a\下建立一個名為new\_space的新空檔案。開啟命令提示 11. 符,然後輸入以下命令。請勿複製和貼上:

onspaces -a cvp\_data\_dbspace - E:\ifmxdata\cvp\_db\_wp17cvprpt1a\cvp\_data\_dbspace\new\_space -o 0 -s 10240 附註:-s表示新區塊的大小,以KB為單位。100 MB為100 \* 1024 = 102400。此命令向CVP Informix伺服器新增100 MB的dbspace。

12. 重新運行CVP\_Database\_Config.bat檔案。現在它將正常運行。

此示例說明如何使用DBAccess連線到資料庫:

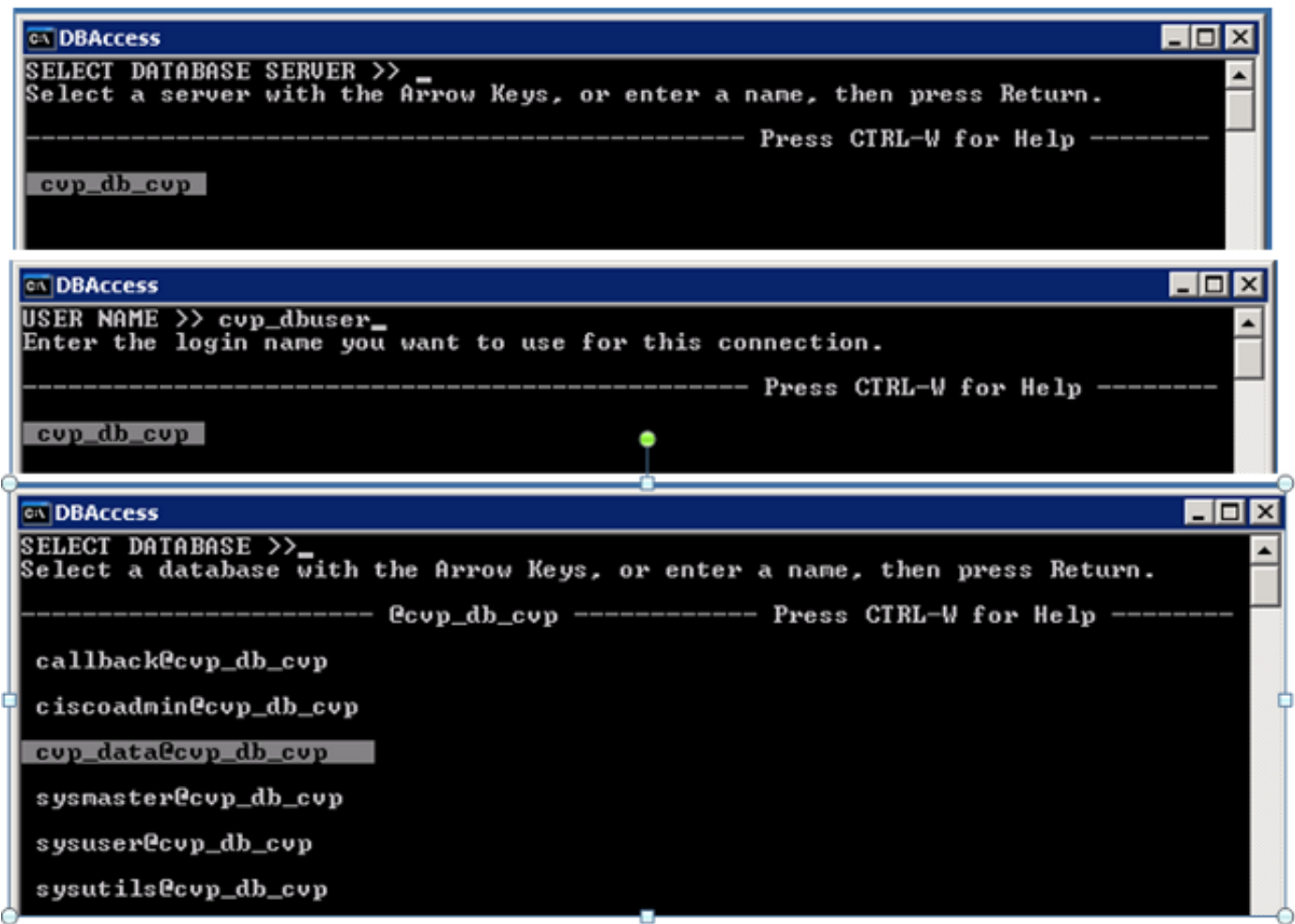

**EN DBAccess**  $\Box$   $\times$ DBACCESS: Curry Language Connection Database Table Session Exit<br>Use SQL query language. -- cup\_data@cup\_db\_cup ---- Press CIRL-W for Help - $\Box$ D $\times$ **EX DBAccess** 

SQL: New Run Modify Use-editor Output<br>Enter new SQL statements using SQL editor. Drop Exit Choose  $Save$ Info ▲

-------- cup\_data@cup\_db\_cup ---- Press CTRL-W for Help ---

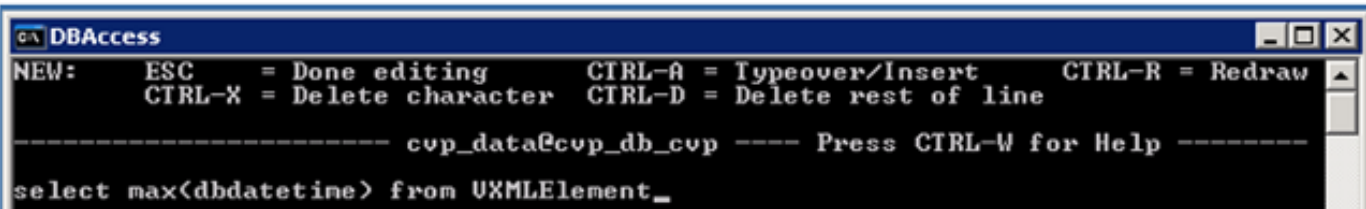

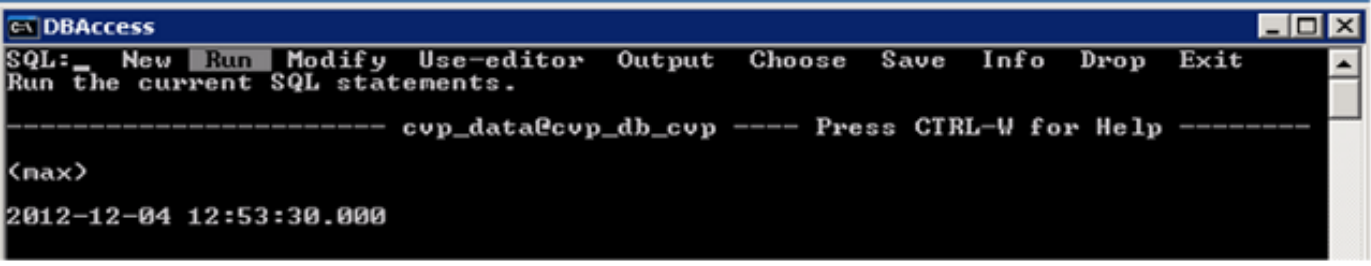